bosch-ebike.nl

# **Intuvia 100** – Het intuïtieve en overzichtelijke display

**Handleidingen voor Intuvia 100 kun je vinden op:** bosch-ebike.com/howto

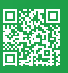

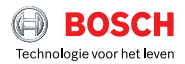

## Intuvia 100 in één oogopslag

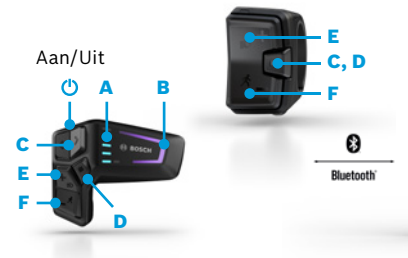

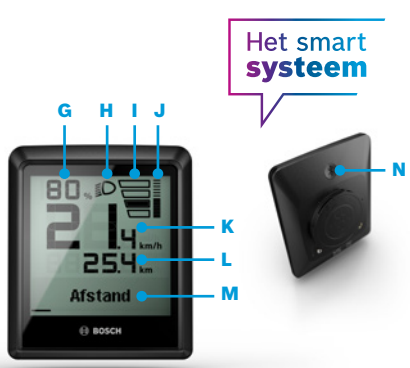

#### **LED Remote of Mini Remote**

Afhankelijk van de uitrusting van je eBike kun je je Intuvia 100 via de LED Remote of de Mini Remote bedienen.

- A Acculaadtoestand
- **B** Ondersteuningsniveau
- C Swipen van de schermen
- **D** Bevestigen
- E Ondersteuningsniveau verhogen/licht aan-/uitzetten (lang indrukken)
- F Ondersteuningsniveau verlagen/ loopondersteuning (ingedrukt houden en eBike na één seconde verplaatsen)

#### **Intuvia 100:**

Voor het inschakelen moet de Intuvia 100 in de houder gemonteerd zijn. Activeer de afstandsbediening en beweeg de eBike een beetje.

- G Weergave Acculaadtoestand
- H Weergave Lichtstatus
- I Ondersteuningsniveau
- J Ondersteuning van de aandrijving
- **K** Huidige snelheid
- L Weergave van rijgegevens
- M Tekstweergave (Schakeladvies, eBike Lock...)
- N Bluetooth®-knop: kort indrukken: verbinding met het eBike-System (Pairing)

#### **De eBike Flow-app - verbeter je rijbelevenis met het smart systeem**

De eBike Flow-app geeft gebruikers van compatibele smartphones toegang tot talrijke functies, zoals eBike Lock, en synchroniseert activiteitsgegevens volledig automatisch.

**Download de eBike Flow-app** (vanaf Android 7.1 of iOS 14)

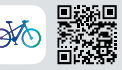

### **De Intuvia 100 en eBike Flow-app verbinden:**

- 1 Download de app in de App Store
- 2 Activeer Bluetooth® op de smartphone
- 3 Open de eBike Flow-app
- 4 Volg de stappen voor de registratie
- 5 Volg de stappen voor de verbinding van je eBike met de eBike Flow-app
- 6 Open 'Instellingen' in de app
- 7 Kies je eBike en Intuvia 100/LED Remote/ Mini Remote
- 8 Druk op de Intuvia 100 op de Bluetooth®-knop
- 9 Volg de stappen in de eBike Flow-app